### Sorex UniLock Instrukcja Obsługi Schemat okablowania

- [1. Zakres dostawy](#page-0-0)
- $\bullet$ [2. Dane techniczne](#page-1-0)
- $\bullet$ [3. Plan frezu](#page-1-1)
- [4. Montaż / Okablowanie](#page-2-0)
	- [4.1 Montaż Puszka natynkowa \(opcjonalnie\)](#page-2-1)
	- [4.2 Montaż Puszka podtynkowa \(opcjonalnie\)](#page-2-2)
	- [4.3 Montaż w drzwiach \(bez puszki](#page-4-0)  [natynkowej/podtynkowej\)](#page-4-0)
	- [4.4 Okablowanie](#page-4-1)
	- [4.5. Zakończenie montażu](#page-6-0)
- [5. Smartphone App](#page-7-0)
	- [5.1 Instalacja](#page-7-1)
		- [5.2 Rejestracja](#page-8-0)
		- [5.3. Konfiguracja](#page-8-1)
		- [5.4 Funkcje](#page-14-0)
			- [Otwieranie via Bluetooth](#page-15-0)  $\bullet$
			- [Zapraszanie użytkowników](#page-15-1)
			- [Usuń użytkownika](#page-16-0)
			- [Kodowanie odcisków palców](#page-17-0)
			- [Usuwanie odciska palca](#page-19-0)
			- $\bullet$ [Odczytywanie protokołów](#page-20-0)
			- [Generowanie kodu numerycznego](#page-21-0)
			- [Utwórz kod zdefiniowany przez](#page-22-0)
			- [Użytkownika](#page-22-0)
			- [Usuń kod numeryczny](#page-23-0)
			- [Kodowanie RFID-Mediów](#page-24-0)
			- [RFID-Medium usuwanie](#page-26-0)
		- [5.5. Gateway](#page-27-0)
			- [Dodawanie Gateway](#page-28-0)
			- [Usuwanie Gateway](#page-31-0)
			- [Otwieranie via Gateway](#page-32-0)
		- [5. 6. Przywracanie ustawień fabrycznych](#page-33-0)
		- [6. Galeria](#page-34-0)

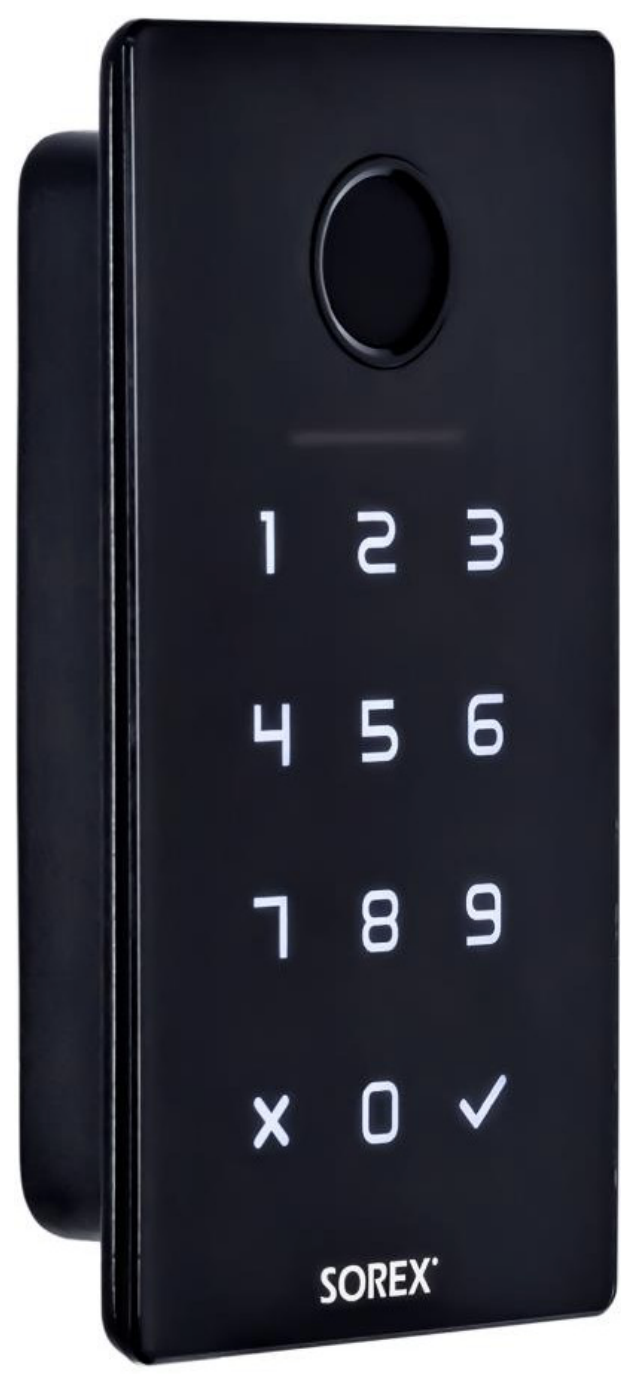

#### <span id="page-0-0"></span>Zakres dostawy

- 1. UniLock jednostka wewnętrzna inkl. Kabel do podłączenia z jednostką zew.
- 2. UniLock jednostka zewnętrzna inkl. Kabel do podłączenia z jednostką wew.
- 3. Wtykowy zacisk śrubowy do jednostki wewnętrznej do podłączenia z zamkiem elektrycznym i zasilaczem.

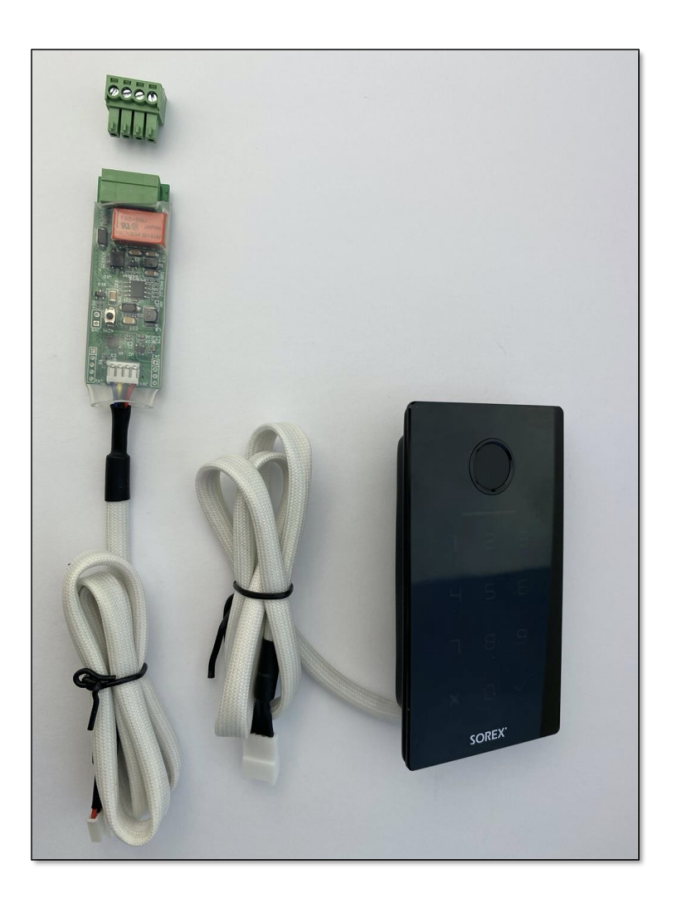

#### Dane techniczne

<span id="page-1-0"></span>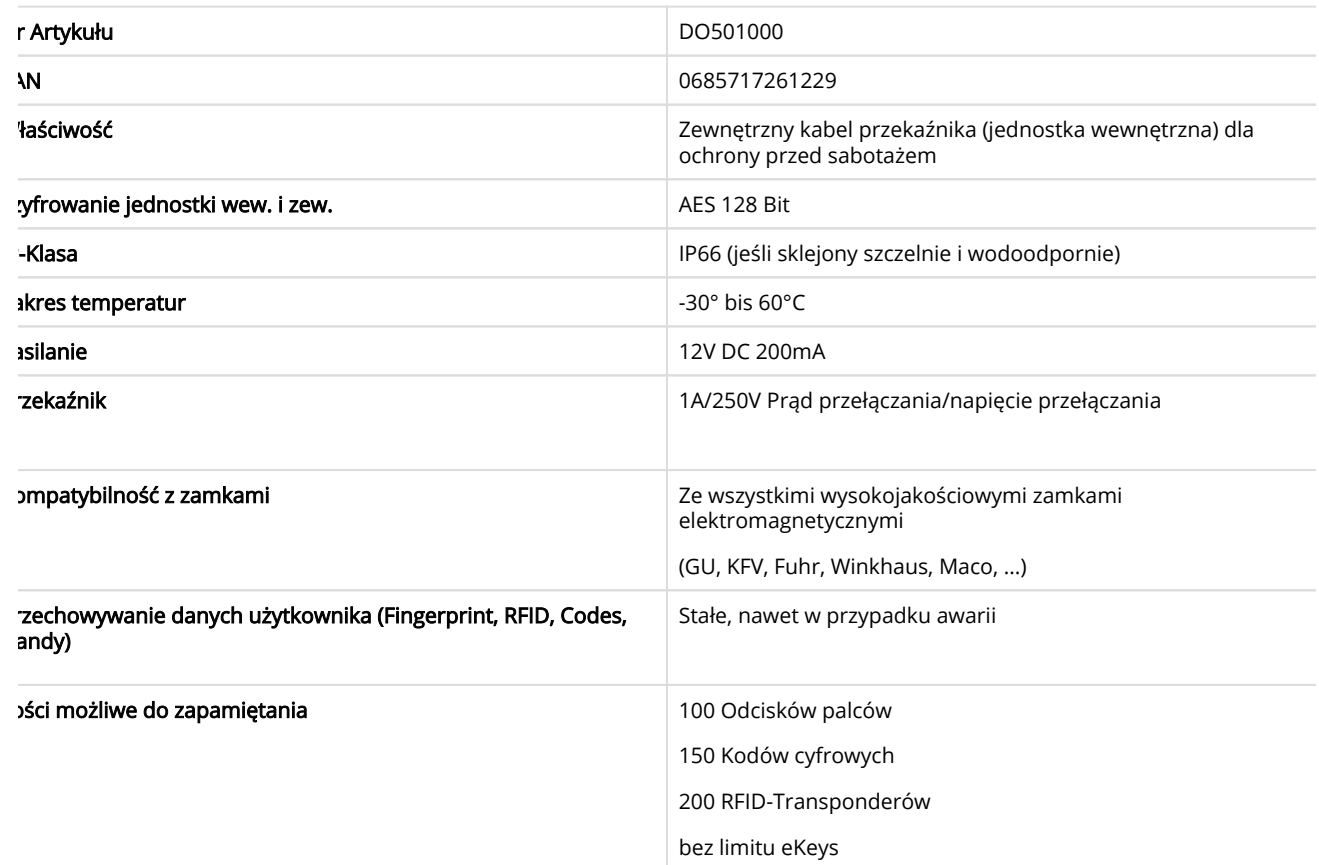

<span id="page-1-1"></span>**IAGA: Wewnętrzna i zewnętrzna jednostka** ze względów bezpieczeństwa są ze soba sparowane. Oznacza to, że jednostki wewnętrzn i zewnętrznej nie można dowolnie zamieniać. Jeśli chcesz wymienić część, MUSZĄ być wymieniane obie części razem.

3. Plan frezu

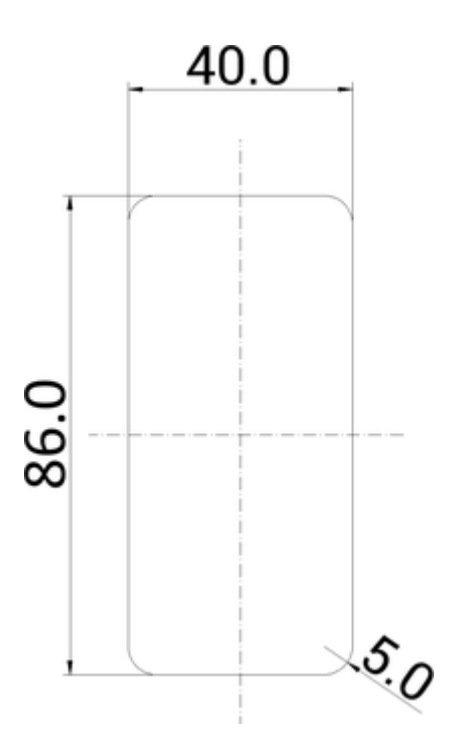

#### <span id="page-2-0"></span>4. Montaż / Okablowanie

<span id="page-2-1"></span>4.1 Montaż Puszka natynkowa (opcjonalnie)

#### cres dostawy obejmuje:

- 1. Panel przedni z wgłębieniem na SOREX Unilock WiFi
- 2. Panel tylni z wgłębieniem (czarny)
- 3. Ramka uszczelniająca (biała)
- 4. Uszczelka kabla (biała)

#### Montaż

- 1. **Krok:** Wpuść kabel przekaźnika Unilock WiFi w ściane.
- 2. **Krok:** Umieść uszczelkę kabla we wgłębieniu w tylnym panelu. W tym celu należy wyciąć wgłębienie na kabel w środkowej częśc uszczelki kabla. Wgłębienie w uszczelce należy następnie szczelnie zamknąć akrylem.
- 3. **Krok:** Zacisnąć ramkę uszczelniająca na tylnym panelu.
- 4. **Krok:** Przepchnij kabel wychodzący z Unilock WiFi przez wgłębienie w panelu przednim, a następnie przez wgłębienie w uszczel kabla do ściany.
- 5. **Krok:** Wewnątrz podłącz kabel przekaźnika z kablem wychodzącym z Unilock WiFi. Przetestuj ponownie urządzenie i podłączen przed zakończeniem montażu.
- 6. **Krok:** Przymocuj tylny panel do ściany przy pomocy 4 pasujących śrub. Zalecamy uszczelnienie otworów na śruby akrylem.
- 7. **Krok:** Umieść białą płytkę czołową na wierzchu tylnej płytki.
- 8. **Krok:** Przyklej Unilock WiFi do panelu przedniego za pomocą dwustronnej taśmy samoprzylepnej.
- 9. **Krok:** Dodatkowo Unilock można uszczelnić za pomocą fugi silikonowej wokół szklanej płytki urządzenia.

<span id="page-2-2"></span>4.2 Montaż Puszka podtynkowa (opcjonalnie)

#### talacja w murze

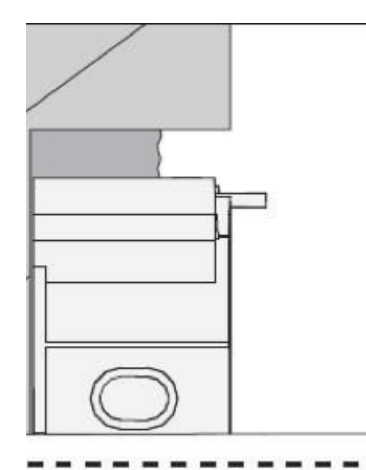

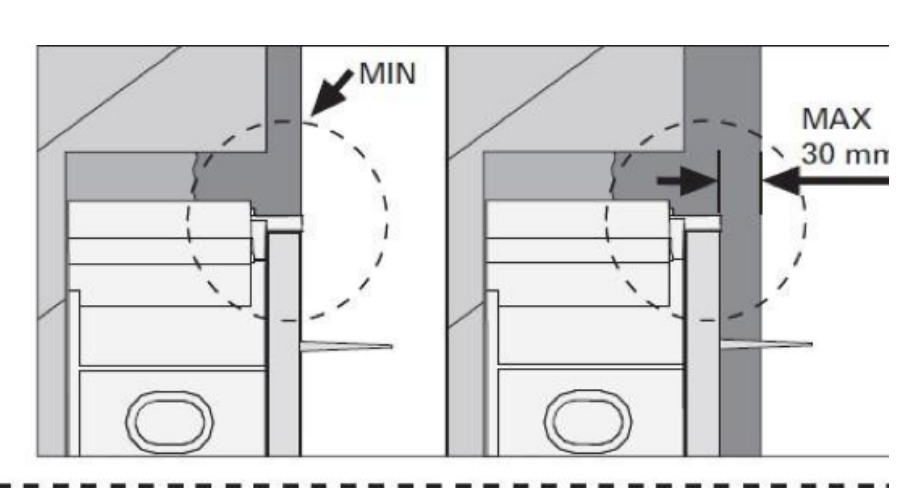

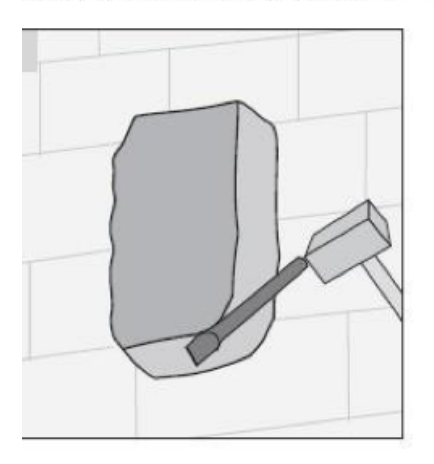

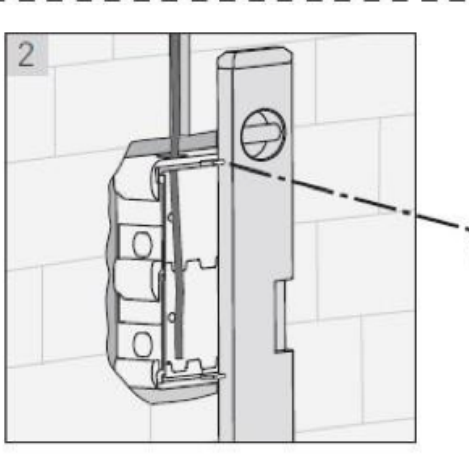

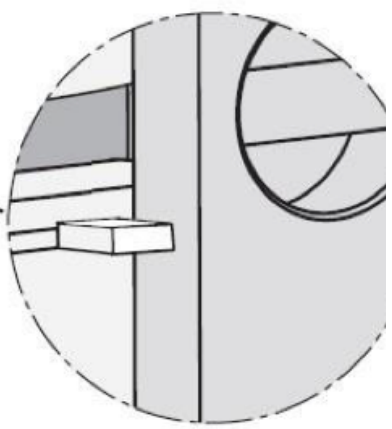

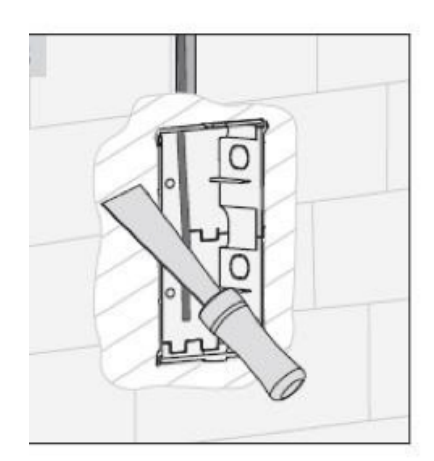

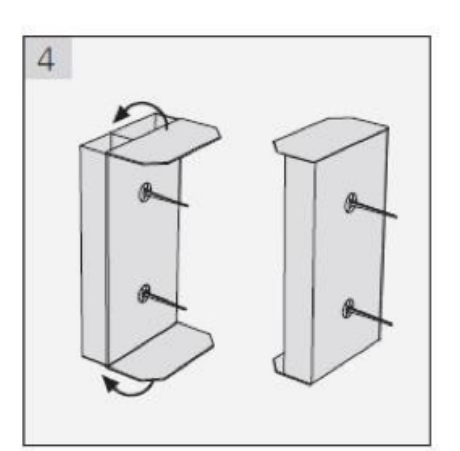

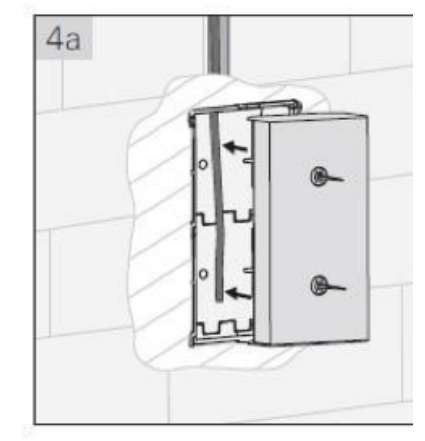

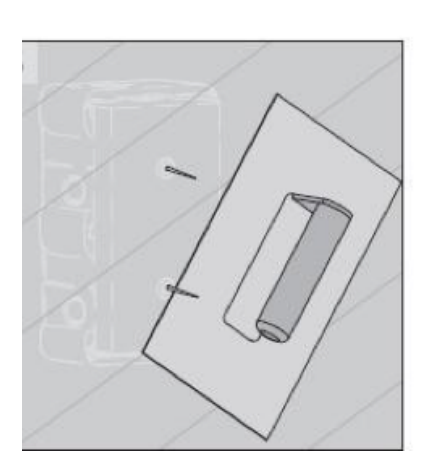

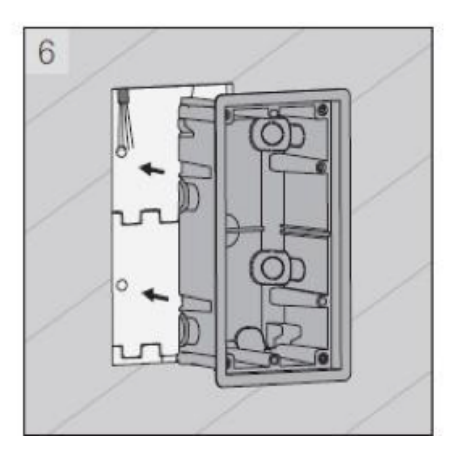

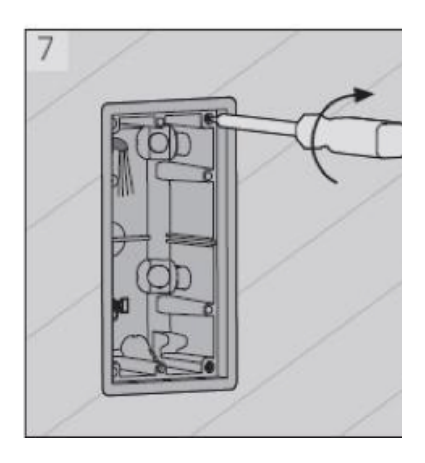

Montaż we wnęce ściany

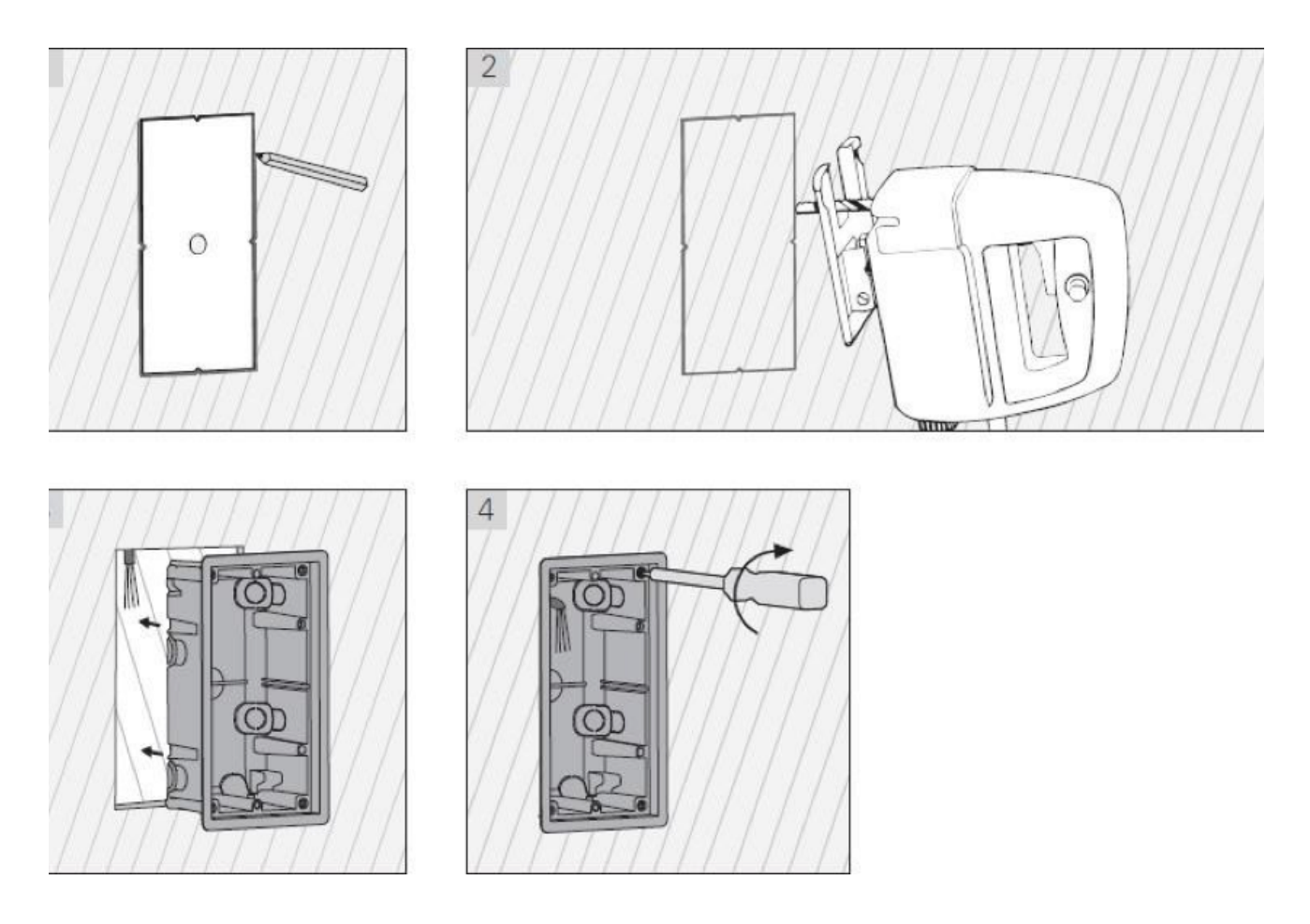

<span id="page-4-0"></span>4.3 Montaż w drzwiach (bez puszki natynkowej/podtynkowej)

- $\ddot{\bullet}$ Wyfrezuj otwór w miejscu montażu na ścianie lub skrzydle drzwi
- Przeciągnij kabel przez wyfrezowany otwór. Połącz kabel jednostki zewnętrznej z kablem jednostki
- $\bullet$ wewnętrznej. Upewnij sie, ze jednostka wewnętrzna nie jest dostępna od zewnątrz np. przez
- $\bullet$ wyciągnięcie kabli.

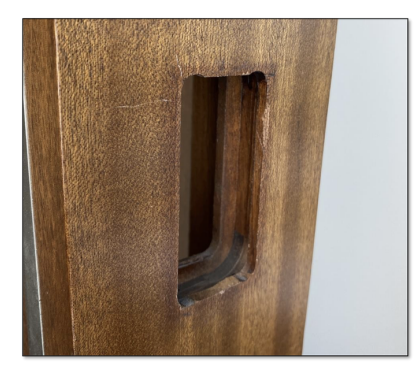

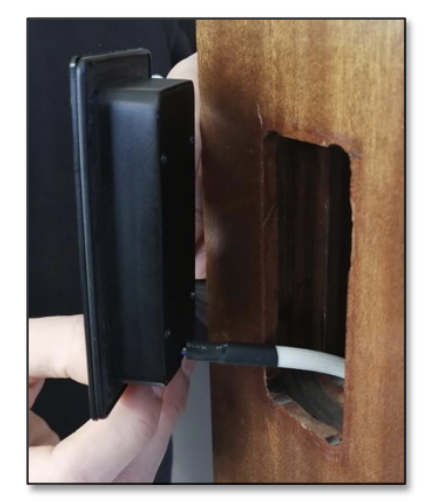

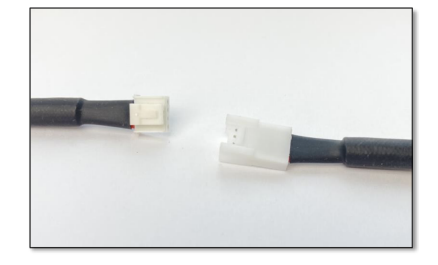

#### <span id="page-4-1"></span>4.4 Okablowanie

#### ablowanie Przekaźnik (Jednostka wewnętrzna) z zamkami GU A-Öffner, Fuhr, Winkhaus

Teraz można jednostkę wewnętrzną (przekaźnik) podłączyć z zamkiem i zasilaczem.

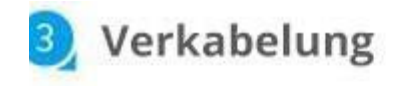

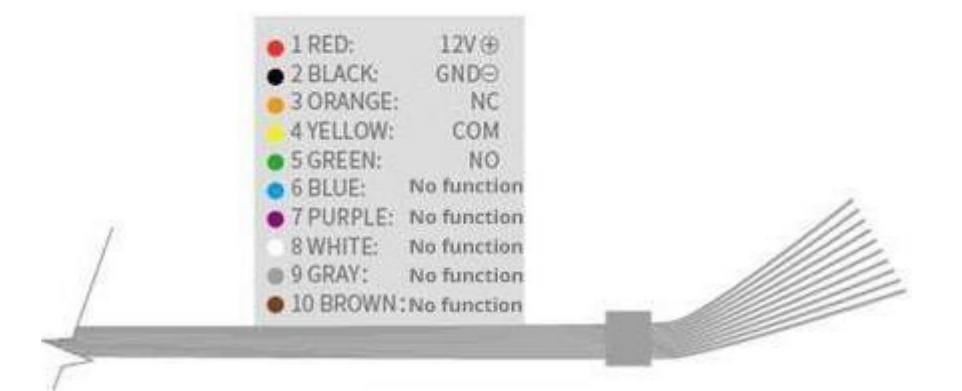

SOREX SMART WIFI Wandleser mit/with GU-BKS A-Öffner/opener

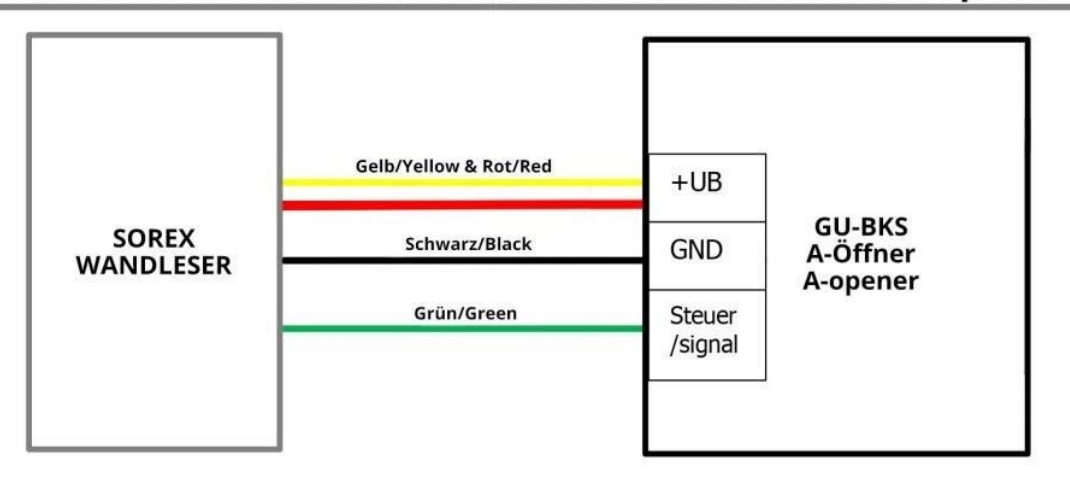

### SOREX SMART WIFI Wandleser mit/with Fuhr Motorschloss/motor lock

![](_page_6_Figure_1.jpeg)

### **OREX SMART WIFI Wandleser mit/with Winkhaus Motorschloss/motor locl**

![](_page_6_Figure_3.jpeg)

#### ablowanie Przekaźnik (Jednostka wewnętrzna) z elektrozaczepem

Verkabelungsplan für E-Öffner / Wiring diagram for electronic openers

![](_page_6_Figure_6.jpeg)

IAGA: Koniecznie wykonaj test i sprawdź czy urządzenie działa. Sprawdź czy UniLock jest zasilany i przeprowadź testowe otwarcie. rawdź czy mechanizm otwierania drzwi zwalnia. Jeśli urządzenie jest w stanie fabrycznym możesz wpisać na klawiaturze numeryczne  $k$  ,123456" i potwierdzić za pomocą "haczyka", aby przeprowadzić test otwarcia.

<span id="page-6-0"></span>4.5. Zakończenie montażu

- Jeśli poprzednie testy zakończyły się pomyślnie, możesz zakończyć montaż. W tym celu usuń folie ochronną z dwustronnej taśmy samoprzylepnej na UniLock i przyklej ją w miejscu montażu.
- $\bullet$ Po przyklejeniu UniLock należy koniecznie sprawdzić szczelność montażu.
- $\bullet$ Możesz to sprawdzić ostrożnie spuszczając wodę po urządzeniu. Następnie sprawdź czy za urządzenie dostała się woda. W tym przypadku ponownie mocno dociśnij urządzenie w miejscu w którym ma być zamontowane i odczekaj dłużej przed wykonaniem kolejnego testu z wodą.
- Jeśli podczas kolejnego testu za urządzenie znowu dostanie się woda urządzenie należy zasilikonować (lub można to zrobić w każdym przypadku).

![](_page_7_Picture_4.jpeg)

![](_page_7_Picture_5.jpeg)

### <span id="page-7-0"></span>Smartphone App

<span id="page-7-1"></span>5.1 Instalacja

1. Wyszukaj w **Google Play Store lub Apple Store** App **"SOREX SmartLock"**.

![](_page_7_Picture_9.jpeg)

![](_page_7_Picture_10.jpeg)

#### 5.2 Rejestracja

<span id="page-8-0"></span>ejestruj sie przy pomocy adresu **E-Mail lub nr tel**. Jest to ważne, aby w przypadku utraty smartfona lub hasła móc przywrócić dostęp SOREX Unilock WiFi.

![](_page_8_Picture_28.jpeg)

<span id="page-8-1"></span>5.3. Konfiguracja

Naciskaj przycisk "Reset" na jednostce wew. przez ok. 3 sek. lub do momentu gdy dwa sygnały dźwiękowe zostaną odtworzone w krótkich odstępach czasu.

![](_page_9_Picture_0.jpeg)

Otwórz App i naciśnij na stronie głównej w lewym górnym rogu . W Menu które się otworzy naciśnij na "**Sperre hinzufügen**" (Dodaj blokadę)

![](_page_10_Picture_0.jpeg)

• Otworzy się strona na której wybierz "All Locks" (Wszystkie blokady).

![](_page_11_Picture_14.jpeg)

- Szukanie zamków znajdujących się w pobliżu. Naciśnij na twój zamek.
- **Uwaga**: Aby zamek został znaleziony trzeba go krótko wybudzić przytrzymując palec na czytniku linii papilarnych lub na klawiaturze numerycznej.

![](_page_12_Picture_0.jpeg)

• Teraz możesz zamkowi nadać nazwę i zakończyć konfiguracje klikając "OK".

![](_page_13_Figure_0.jpeg)

Teraz możesz zobaczyć swój zamek na stronie głównej.

![](_page_14_Picture_0.jpeg)

# **SOREX Bürotüre**

![](_page_14_Picture_2.jpeg)

Berühren Sie zum Entsperren, lange drücken Sie zum Sperren.

![](_page_14_Picture_4.jpeg)

#### 5.4 Funkcje

#### <span id="page-15-0"></span>wieranie via Bluetooth

Możesz użyć dużego przycisku blokady, aby odblokować blokadę w zasięgu Bluetooth.

![](_page_15_Picture_3.jpeg)

![](_page_15_Picture_40.jpeg)

#### <span id="page-15-1"></span>praszanie użytkowników

• Aby zaprosić użytkowników do App naciśnij na stronie startowej "ekey senden" (wyślij eKey)

![](_page_15_Picture_7.jpeg)

- Pojawi sie okno w którym masz 4 różne opcje przyznania dostępu:
	- Kontrolowany czasowo: od do
	- Stały: dostęp stały
	- $\bullet$ Jednorazowy: dostęp jest jednorazowy
	- $\bullet$ Cykliczny: dostęp cykliczny np. co tydzień od poniedziałku - piątku

| 11 全时要用                                            |             | Cynnezify. austęp cynnezify rip. cu tydzieri ud puriiedzialna - piątna<br><b><i></i> 88 %</b> 13:53 |          |
|----------------------------------------------------|-------------|----------------------------------------------------------------------------------------------------|----------|
|                                                    | eKey senden |                                                                                                    |          |
| Zeitgesteuert                                      | Permanent   | Einmalig                                                                                            | Zyklisch |
| Empfänger                                          |             | Empfängerkonto eingeben                                                                             |          |
| <b>Name</b> Bitte geben Sie einen Namen für diesen |             |                                                                                                    |          |
| <b>Startzeit</b>                                   |             | 2019.12.04 13:53                                                                                    |          |
| Endzeit                                            |             | 2019.12.04 14:53                                                                                    |          |
| Fernentriegelung zulassen                          |             |                                                                                                    |          |
| Autorisierter Admin                                |             |                                                                                                    |          |
| Senden                                             |             |                                                                                                    |          |

Zawsze należy korzystać z Konta odbiorcy (Nr Tel. lub E-Mail) i podać Nazwisko. Dodatkowo można podać np. okienko czasowe w którym dostęp jest ważny. Na zakończenie kliknąć na *"Senden" (Wyślij)* aby wysłać zaproszenie.

<span id="page-16-0"></span>Uwaga: Użyj opcji "**Fernentriegelung zulassen**" (Zezwól na zdalne odblokowanie), aby określić czy użytkownik, może otwierać również przez bramkę Gateway. Więcej pod: 3.5. Gateway.

Aby usunąć użytkownika najpierw otwórz liste użytkowników za pomocą "eKeys".

![](_page_17_Picture_1.jpeg)

Otworzy się okno z informacjami o Użytkowniku. Aby usunąć Użytkownika kliknij czerwony przycisk "Löschen" (Usuń).

<span id="page-17-0"></span>dowanie odcisków palców

![](_page_18_Picture_0.jpeg)

· Na ekranie głównym naciśnij "Fingerabdrücke" (Odciski palców) a następnie naciśnij i "Fingerabdruck hinzufügen" (Dodaj odcis palca). Teraz możesz wpisać nazwisko użytkownika i wybrać czy użytkownik ma dostęp stały czy tymczasowy.

![](_page_19_Picture_11.jpeg)

• Po kliknięciu "Weiter" (Dalej" postępuj zgodnie z instrukcją App, aby zakodować odcisk palca.

<span id="page-19-0"></span>uwanie odciska palca

![](_page_20_Picture_0.jpeg)

· W następnym oknie kliknij "Löschen" (Usun) ,aby usunąć wybranego użytkownika.

#### <span id="page-20-0"></span>lczytywanie protokołów

• Aby odczytać Protokół na stronie startowej naciśnij "Aufzeichnungen" (Nagrania)

<span id="page-21-0"></span>![](_page_21_Picture_0.jpeg)

· Wpisz nazwę i kliknij "Zugangscode generieren" (Wygeneruj kod dostępu). Następnie generowany i wyświetlany jest losowy koo

<span id="page-22-0"></span>![](_page_22_Figure_1.jpeg)

· Naciśnij na stronie startowej "Zugangscode generieren"(Generuj Kod). W otwartym oknie wybierz "Benutzerdefiniert" ("Zdefiniowane przez Użytkownika).

![](_page_23_Figure_0.jpeg)

bierz dostęp stały lub czasowy. Wprowadź nazwę i kod dostępu. Naciśnij "Zugangscode festlegen" (Ustaw Kod dostępu), aby przenieść kod do zamka drzwi.

<span id="page-23-0"></span>uń kod numeryczny

![](_page_24_Picture_0.jpeg)

## instellungen

 $\bullet$ Na stronie startowej naciśnij "Zugangscode Verwaltung" (Zarządzanie kodami dostępu), a następnie na użytkownika, który ma zostać usunięty.

![](_page_24_Picture_41.jpeg)

· W następnym oknie kliknij "Löschen" (Usuń), aby usunąć wybranego użytkownika.

<span id="page-24-0"></span>dowanie RFID-Mediów

![](_page_25_Figure_0.jpeg)

# Einstellungen

· Na stronie startowej naciśnij "Medien"(Media) następnie"Medium hinzufügen" (Dodaj Media).

![](_page_25_Figure_3.jpeg)

 $\bullet$ Wprowadź nazwę Medium/Użytkownika i naciśnij "OK" Umieść RFID-Medium na polu numeru gdy tylko App o to poprosi. Medium RFID zostało zakodowane.

![](_page_26_Picture_0.jpeg)

<span id="page-26-0"></span>do zamka. Oznacza to że nie musisz znajdować sie w pobliżu swojego zamka.

#### ID-Medium usuwanie

![](_page_27_Picture_1.jpeg)

## Einstellungen

Na stronie głównej naciśnij "Medien". Wybierz Medium, które chcesz usunąć z listy. W następnym oknie kliknij Löschen" (Usuń aby usunąć wybrane Medium.

#### <span id="page-27-0"></span>5. Gateway

stępny opcjonalnie)

#### 1. Przygotowanie zamka

• Najpierw musisz aktywować zdalne otwieranie zamka. Naciśnij na stronie głównej "*Einstellungen*" (Ustawienia).

![](_page_27_Picture_8.jpeg)

• Następnie wybierz" Ferngesteuerte Freischaltung" (Zdalna aktywacja) i naciśnij "Einschalten" (Włącz)

![](_page_28_Figure_0.jpeg)

Mit dieser Funktion können Sie das Smart Lock über ein Gateway fernbedient entsperren. Diese Funktion kann NUR über Bluetooth ein- oder ausgeschaltet werden.

Aktueller Modus: Aus

![](_page_28_Picture_3.jpeg)

<span id="page-28-0"></span>dawanie Gateway

• Na głównej stronie naciśnij w lewym górnym rogu . W Menu które się otworzy kliknij "Gateway". W następnym oknie naciśnij v prawym górnym rogu .

![](_page_29_Figure_0.jpeg)

W następnym oknie wybierz "G2" jako Gateway-Typ.

![](_page_30_Picture_0.jpeg)

Upewnij się, że lampka na Gateway miga na przemian na niebiesko i czerwono. Możesz to zrobić odłączając Gateway od zasilania i ponownie podłączając.

![](_page_30_Picture_2.jpeg)

Skonfiguruj Gateway wybierając właściwą sieć WLAN, wprowadzając WLAN-Passwort i przypisując nazwę Gateway. Potwierdź : pomocą **"OK"**.

![](_page_31_Picture_0.jpeg)

- Gateway automatycznie wyszukuje zamki w pobliżu i dodaje je do zdalnego otwierania. Ten proces może potrwać kilka minut.
- Teraz możesz zdalnie otwierać i/lub zarządzać zamkiem.
- Uwaga: Gateway musi zawsze znajdować się w zasięgu Bluetooth- zamków (zarówno podczas kodowania jak i dalszego użytkowania)(do 10m - w zależności od lokalnych warunków). Jeśli zamki są dalej od siebie i chcesz sterować obydwoma zdalnie musisz dokupić dodatkowe Gateways.

#### <span id="page-31-0"></span>uwanie Gateway

Naciśnij na stronie głównej w lewym górnym rogu. W Menu, kliknij "Gateway". W następnym oknie wybierz Gateway, którą chcesz usunąć.

![](_page_32_Figure_0.jpeg)

• Po wybraniu Gateway możesz ją usunąć naciskając przycisk "Löschen" (Usuń).

#### <span id="page-32-0"></span>wieranie via Gateway

stronie startowej możesz teraz otworzyć zamek z dowolnego miejsca (np. gdy jesteś w podróży). Nie jesteś już ograniczony zasięgie letooth.

![](_page_33_Picture_0.jpeg)

# **SOREX Bürotüre**

![](_page_33_Picture_2.jpeg)

# Berühren Sie zum Entsperren, lange drücken Sie zum Sperren.

<span id="page-33-0"></span>5. 6. Przywracanie ustawień fabrycznych

#### iżesz zresetować Unilock WiFi na 2 sposoby:

1. Usuń Unilock z Aplikacji (Türgriff auswählen/Wybierz Klamkę -> Einstellungen/Ustawienia -> Löschen/Usuń). Aby to zrobić musi znajdować sie w zasięgu urządzenia.

LUB

2. Naciskaj przycisk Reset na jednostce wew. przez ok. 3 sek. lub do momentu gdy 2 sygnały dźwiękowe zostana odtworzone w krótkich odstępach czasu.

![](_page_34_Picture_0.jpeg)

<span id="page-34-0"></span>**Galeria** 

![](_page_34_Picture_2.jpeg)

![](_page_35_Figure_0.jpeg)

![](_page_35_Picture_1.jpeg)

![](_page_36_Picture_0.jpeg)

![](_page_37_Picture_0.jpeg)

![](_page_37_Picture_1.jpeg)

![](_page_37_Picture_2.jpeg)

![](_page_38_Picture_0.jpeg)

![](_page_39_Picture_0.jpeg)